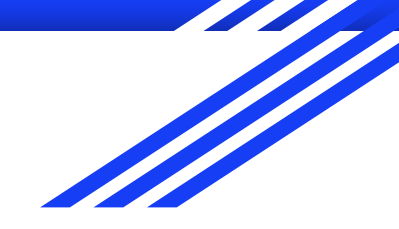

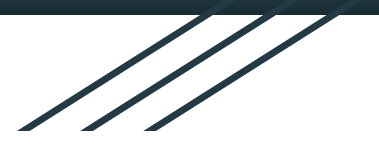

# **Adding French Accents** Chromebook

èàéâêîôûçëï

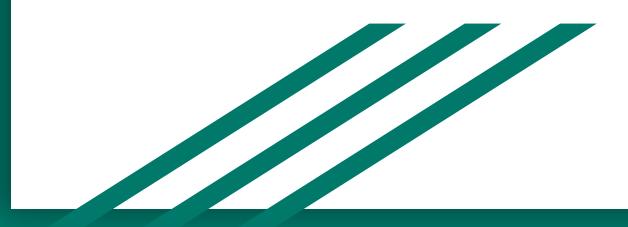

#### Enabling French in Keyboard Settings

- **1)** After logging into your Chromebook, click on the **clock** in the bottom right hand corner of the screen.
- **2)** Click on the settings gear icon ( **0** ) at the top right of the pop-up screen.

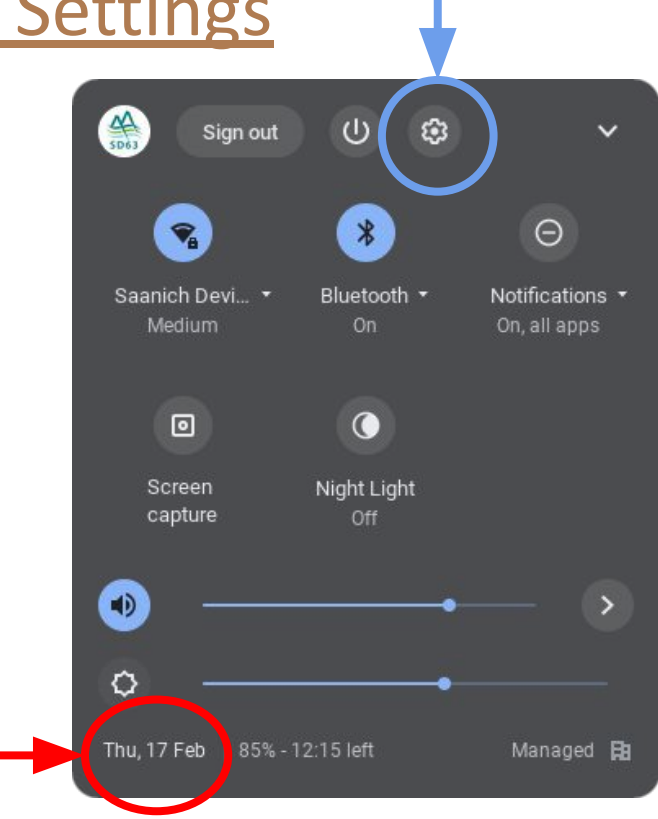

#### Languages and inputs

In the settings menu,

- **1)** Near the bottom left, click "Advanced"
- **2)** Next, click 'Languages and inputs'

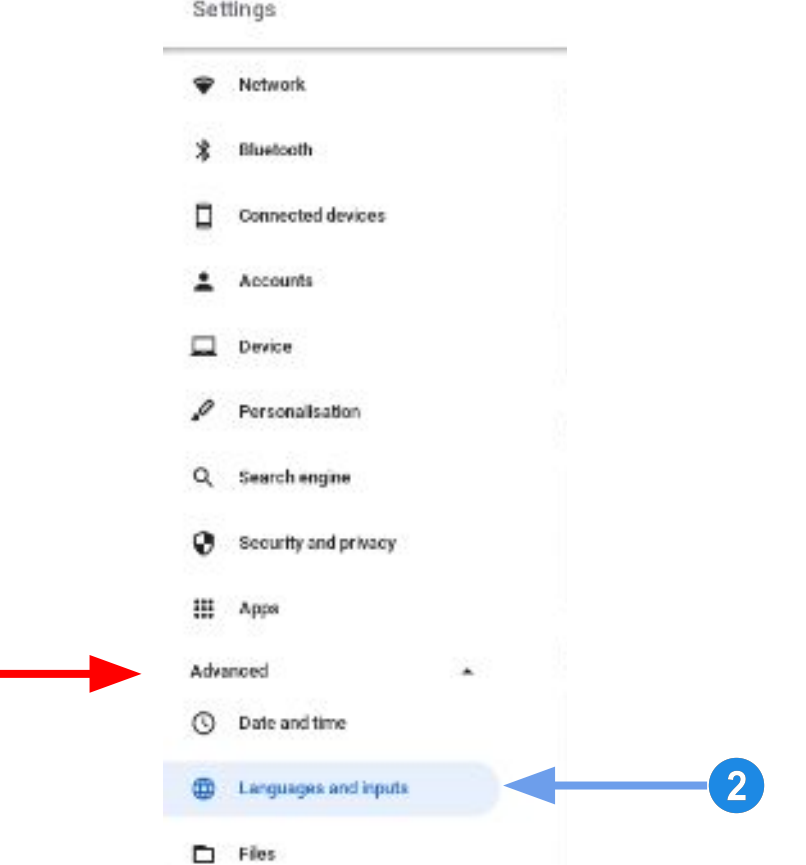

#### Inputs and keyboards

- **1)** On the right side of the screen, find the menu 'Inputs and keyboards'. Clicking that menu will show more options below.
- **2)** Toggle the "Show input options in the shelf" switch to **ON.**
- **3)** Click "+ Add input methods"

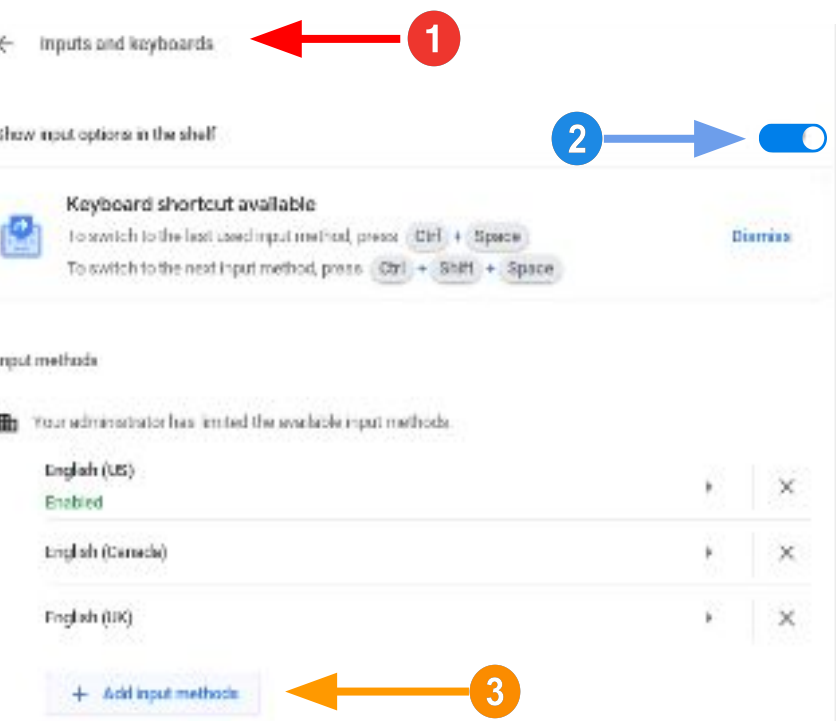

# Add Language

- **1)** Add the first option which is 'English (US) with international keyboard' by checking the box.
- **2)** Press the add button at the bottom right of the window.

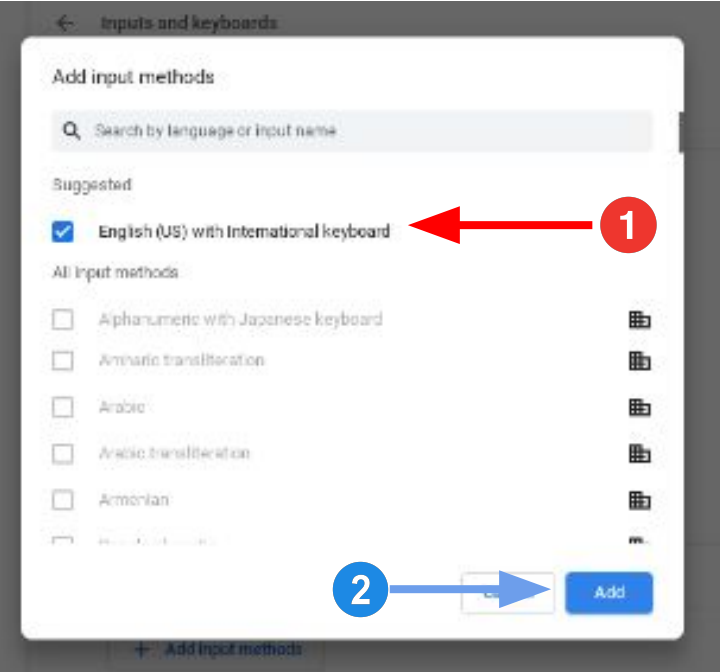

# Toggle Keyboards

To allow accents to be typed, you must change the keyboard from US (English) to IN (French).

- **1)** Click the circle with US or IN it to change keyboards.
- **2)** Select the language

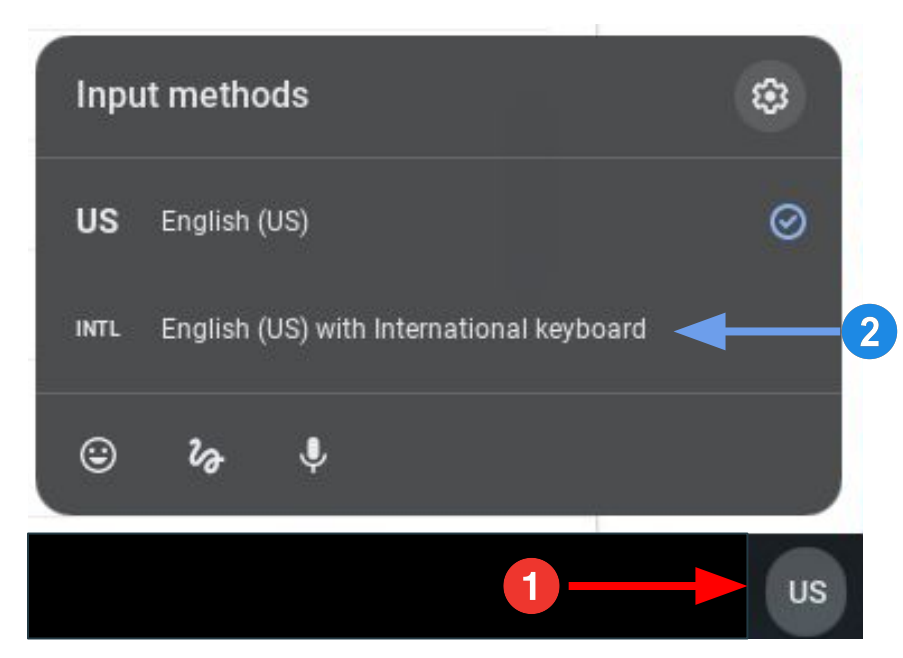

# Les accents graves Press the key followed by e or a

1

 $\mathcal{P}$ 

a e

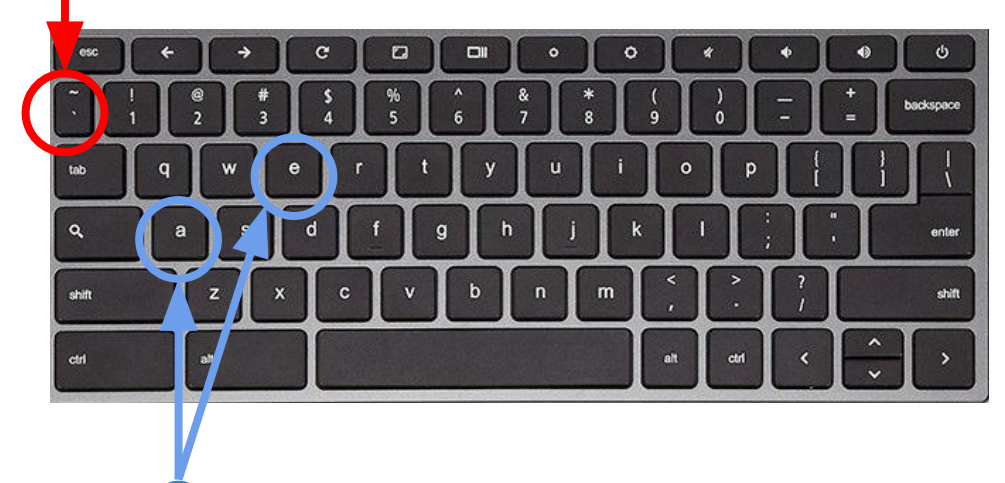

#### Les accents aigus

Press the key followed by e

e

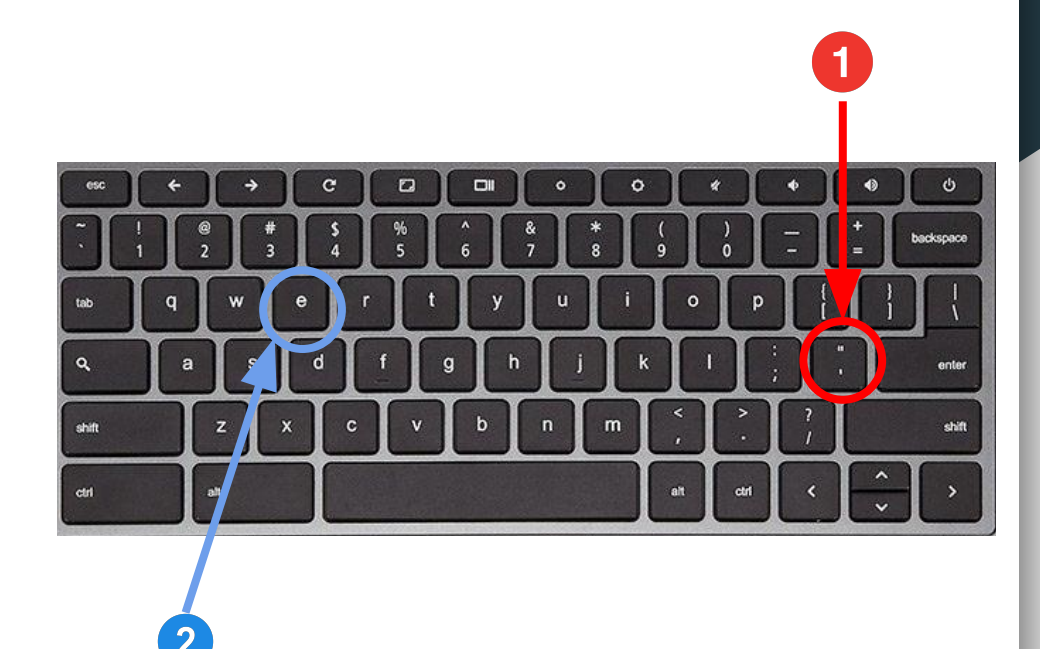

# Le circonflexe

#### Press the caret key

 $+$ shift  $6\overline{6}$ followed by a, e, i, o, u

# âêîôû

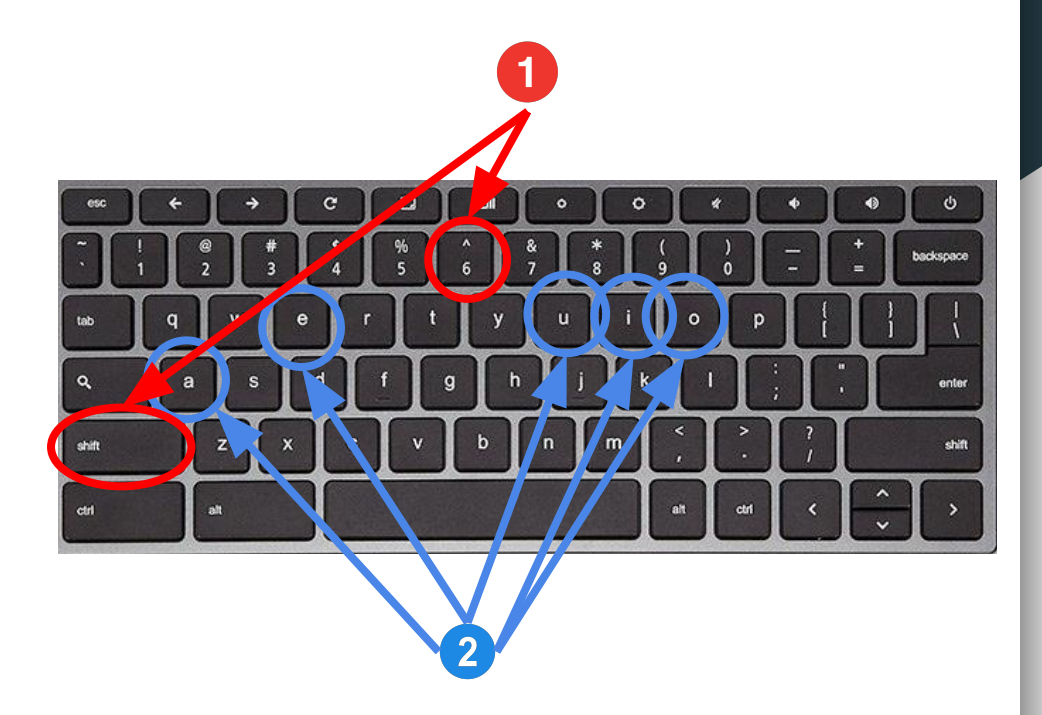

### La cédille

Press the 
$$
\bullet
$$
 key, followed by  $\mathbf C$ 

 $\boldsymbol{\mathsf{C}}$ 

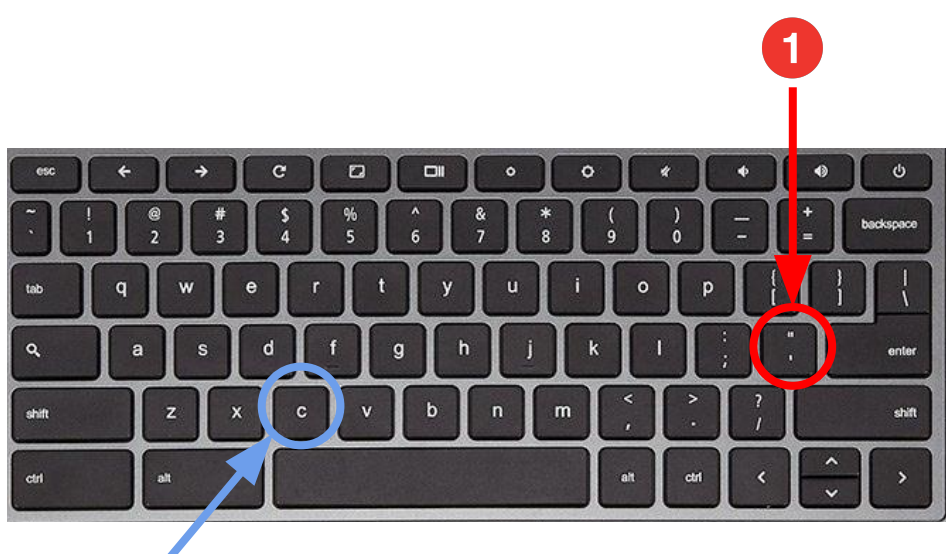

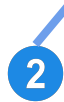

# Le tréma

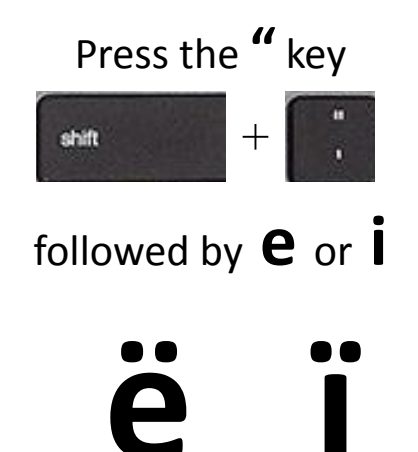

 $\Box$  $\mathbf{c}$  $\Box$  $\circ$  $\blacklozenge$  $\Phi$  $\frac{8}{1}$ backspace  $\mathbf{u}$  $\circ$  $\bullet$ enter shift m shift at ctrl  $\overline{\mathbf{z}}$